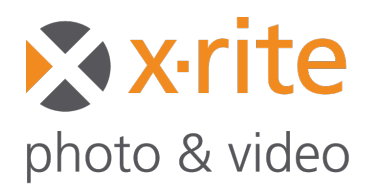

# **Tworzenie profilii ICC dla X-Rite ColorChecker. Praca z Capture One.**

### **Przygotowanie zdjęcia do stworzenia profilu w Capture One**

- 1. Wykonaj zdjęcie z wzorcem ColorChecker.
- 2. Importuj zdjęcie w RAW
- 3. Eksportuj zdjęcie do formatu TIFF według poniższych ustawień:

- Ustawienia zakładki "Base Characteristics":
	- Dla "ICC Profile" wybierz "**No Color Correction"**
	- Parametr "Curve" ustaw na "**Linear Response"**

**UWAGA: Balans bieli** nie musi być korygowany na tym etapie.

- Ustawienia zakładki "Process Recipe":
	- Wskaż Format jako **TIFF 16 Bit**
	- Ustaw "Options" na "**Uncompressed"**
	- W "ICC Profile" wybierz "**Embed Camera Profile"**

#### **UWAGA: Znany problem dla (Windows)**

Oprogramowanie może NIE przetworzyć pliku TIFF większego niż 150 MB. Upewnij się, że eksportowany TIFF ma mniej niż 150 MB przez kadrowanie lub zmniejszenie rozdzielczości.

Trwają prace nad rozwiązaniem tego problemu.

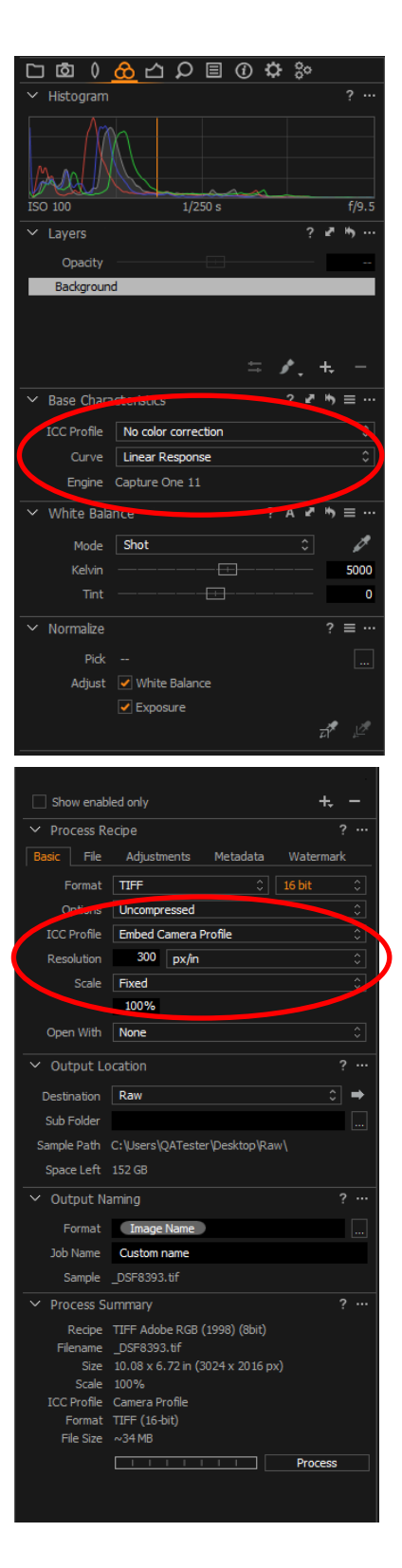

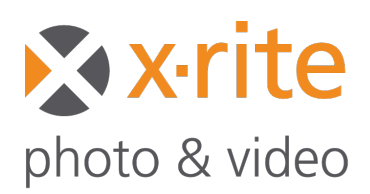

## **Tworzenie profilii ICC dla X-Rite ColorChecker.**

## **Tworzenie profilu w oprogramowaniu ColorChecker Camera Calibration Software**

- 1. Wybierz ICC w górnym menu.
- 2. Zaimportuj eksportowany z Capture One plik w TIFF.
- 3. Jeśli wzorzec nie zostanie znaleziony przez auto-wykrywanie, konieczne może być ręczne dopasowanie siatki dla pól wzorca.
- 4. Utwórz profil ICC z obrazu TIFF i zapisz go.
- 5. Oprogramowanie automatycznie zapisze plik w odpowiednim folderze systemowym.

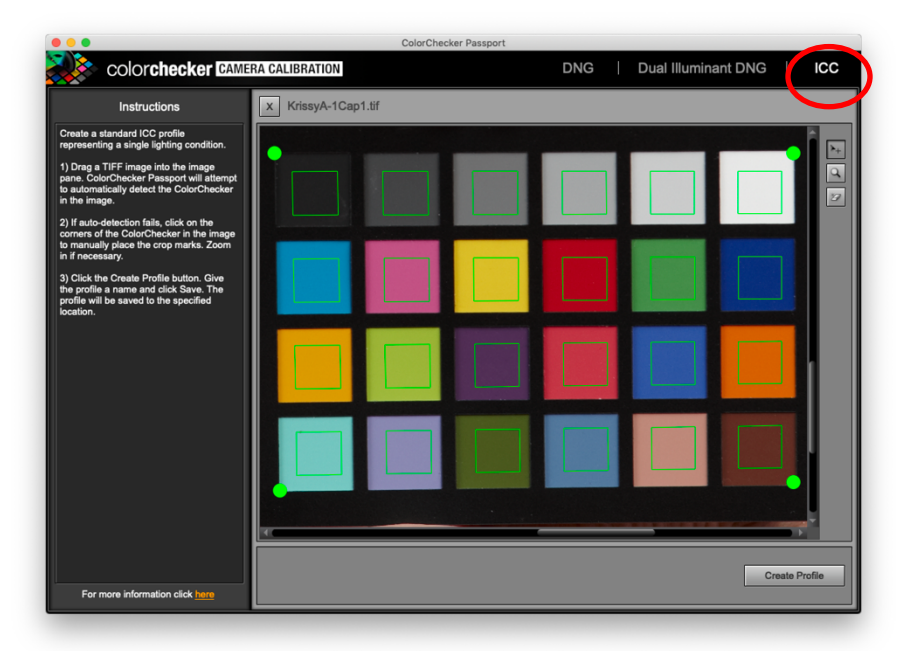

## **Wykorzystanie stworzonego profilu ICC w oprogramowaniu Capture One**

- 1. Uruchom ponownie oprogramowanie Capture One. Nowy profil znajdzie się wówczas na liście.
- 2. Otwórz obraz, dla którego zostanie zastosowany profil. **UWAGA:** Jeśli chciałbyś skorygować balans bieli w serii zdjęć, wykorzystaj do tego zdjęcie z wzorcem ColorChecker. Następnie ręcznie przenieś ustawienia balansu bieli do pozostałych zdjęć z sesji.
- 3. Zastosuj profil do żądanego obrazu. Profil pojawi się pod opcją "Other" – inne profile.

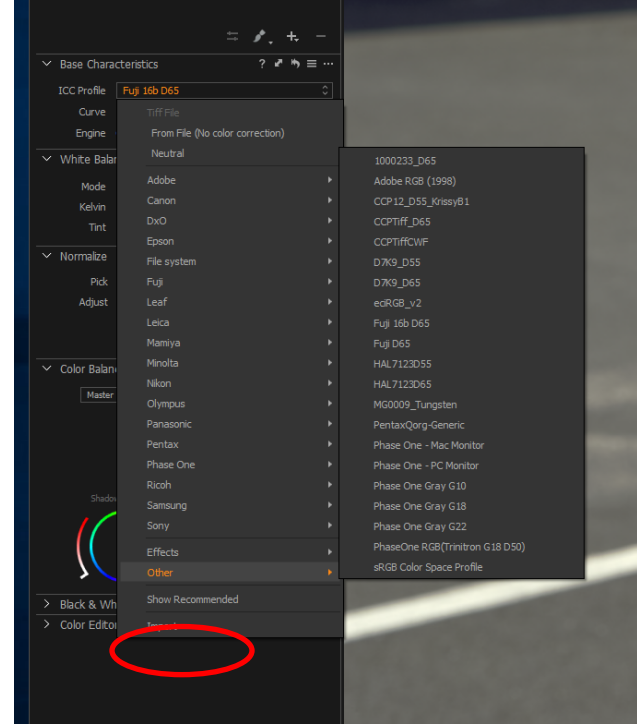